# Lab Manual

# CS602 – Computer Graphics

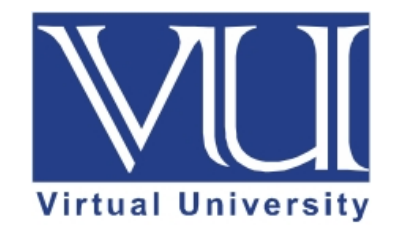

**Prepared by Muhmmad Umar Farooq, Instructor CS**

**Department of Computer Science, Virtual University of Pakistan** 

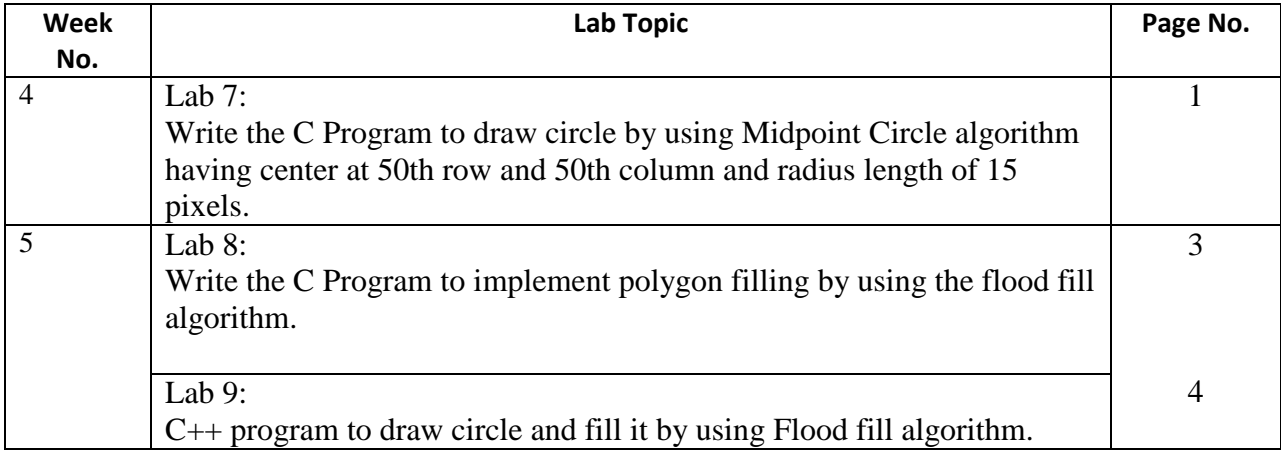

#### **Lab 7**

**Write the C Program to draw circle by using Midpoint Circle algorithm having center at 50th row and 50th column and radius length of 15 pixels.**

```
#include<iostream.h>
#include<graphics.h>
void drawcircle(int x0, int y0, int radius)
{
  int x = radius;
  int y = 0;
  int err = 0;
   while (x \ge y) {
  putpixel(x0 + x, y0 + y, 7);
  putpixel(x0 + y, y0 + x, 7);
  putpixel(x0 - y, y0 + x, 7);
  putpixel(x0 - x, y0 + y, 7);
  putpixel(x0 - x, y0 - y, 7);
  putpixel(x0 - y, y0 - x, 7);
  putpixel(x0 + y, y0 - x, 7);
  putpixel(x0 + x, y0 - y, 7);
  if (err \le 0)
   {
     y \rightleftharpoons 1;
     err += 2*y + 1; }
   if (err > 0) {
     x = 1;
```

```
err = 2*x + 1;
   }
    }
}
int main()
{
   int gdriver=DETECT, gmode, error, x, y, r;
   initgraph(&gdriver, &gmode, "");
   cout<<"Enter radius of circle: ";
   cin>>r;
   cout<<"Enter co-ordinates of center(x and y): ";
  \text{cin} \rightarrow \text{x} \rightarrow \text{y};drawcircle(x, y, r);getch();
   return 0; 
}
```
# **Mechanism to Conduct Lab:**

Lab Session will be communicated through Skype / Adobe Connect session. As in computer graphics all the programs are implemented through Dev C++. During lab session students programming question are incorporated either through direct answers or through some sort of tutorials that are already uploaded at VULMS.

```
For 64-bit windows install the following version of Dev-CPP.
https://vulms.vu.edu.pk/Courses/CS602/Downloads/Dev-Cpp%205.9.2%20TDM-
GCC%204.8.1%20Setup.rar
For adding graphics library in 64-bit version of Dev-CPP see the link that illustrates the steps.
https://vulms.vu.edu.pk/Courses/CS602/Downloads/Adding%20graphics%20library%20in%20D
ev%20CPP%20For%20Windows%2010%20Tutorial.docx
```
For 32-bit windows you can install the following version of Dev-CPP. [https://vulms.vu.edu.pk/Courses/CS602/Downloads/devcpp-4.9.9.2\\_setup.exe](https://vulms.vu.edu.pk/Courses/CS602/Downloads/devcpp-4.9.9.2_setup.exe)

In case you have 32 windows, you are required to follow the instruction as given in the following document.

[https://vulms.vu.edu.pk/Courses/CS602/Downloads/Add%20graphics%20in%20Dev%20cpp.do](https://vulms.vu.edu.pk/Courses/CS602/Downloads/Add%20graphics%20in%20Dev%20cpp.doc) [c](https://vulms.vu.edu.pk/Courses/CS602/Downloads/Add%20graphics%20in%20Dev%20cpp.doc)

Furthermore for 32-bit platform, you can download the graphics library from following link. <https://vulms.vu.edu.pk/Courses/CS602/Downloads/graphics%20library.zip>

#### **Lab 8**

### **Write the C Program to implement polygon filling by using the flood fill algorithm.**

```
#include <graphics.h> 
\#include \ltstdio.h>// flood fill algorithm 
void flood(int x, int y, int new_col, int old_col) 
{ 
   // check current pixel is old_color or not 
  if (getpixel(x, y) = old_col) {
      // put new pixel with new color 
     putpixel(x, y, new_col); // recursive call for bottom pixel fill 
     flood(x + 1, y, new_col, old_col);
      // recursive call for top pixel fill 
     flood(x - 1, y, new_col, old_col);
      // recursive call for right pixel fill 
     flood(x, y + 1, new_col, old_col);
      // recursive call for left pixel fill 
     flood(x, y - 1, new\_col, old\_col); } 
} 
int main() 
{ 
   int gd, gm = DETECT; 
   // initialize graph 
   initgraph(&gd, &gm, ""); 
   // rectangle coordinate 
   int top, left, bottom, right; 
  top = left = 50;
  bottom = right = 300;
   // rectangle for print rectangle 
   rectangle(left, top, right, bottom);
```

```
 // filling start cordinate 
  int x = 51:
  int y = 51;
   // new color to fill 
  int newcolor = 12;
   // new color which you want to fill 
  int oldcolor = 0;
   // call for fill rectangle 
   flood(x, y, newcolor, oldcolor); 
   getch(); 
   return 0; 
}
```
#### **Mechanism to Conduct Lab:**

Lab Session will be communicated through Skype / Adobe Connect session. As in computer graphics all the programs are implemented through Dev C++. During lab session students programming question are incorporated either through direct answers or through some sort of tutorials that are already uploaded at VULMS.

For 64-bit windows install the following version of Dev-CPP. [https://vulms.vu.edu.pk/Courses/CS602/Downloads/Dev-Cpp%205.9.2%20TDM-](https://vulms.vu.edu.pk/Courses/CS602/Downloads/Dev-Cpp%205.9.2%20TDM-GCC%204.8.1%20Setup.rar)[GCC%204.8.1%20Setup.rar](https://vulms.vu.edu.pk/Courses/CS602/Downloads/Dev-Cpp%205.9.2%20TDM-GCC%204.8.1%20Setup.rar) For adding graphics library in 64-bit version of Dev-CPP see the link that illustrates the steps. [https://vulms.vu.edu.pk/Courses/CS602/Downloads/Adding%20graphics%20library%20in%20D](https://vulms.vu.edu.pk/Courses/CS602/Downloads/Adding%20graphics%20library%20in%20Dev%20CPP%20For%20Windows%2010%20Tutorial.docx) [ev%20CPP%20For%20Windows%2010%20Tutorial.docx](https://vulms.vu.edu.pk/Courses/CS602/Downloads/Adding%20graphics%20library%20in%20Dev%20CPP%20For%20Windows%2010%20Tutorial.docx)

For 32-bit windows you can install the following version of Dev-CPP. [https://vulms.vu.edu.pk/Courses/CS602/Downloads/devcpp-4.9.9.2\\_setup.exe](https://vulms.vu.edu.pk/Courses/CS602/Downloads/devcpp-4.9.9.2_setup.exe)

In case you have 32 windows, you are required to follow the instruction as given in the following document.

[https://vulms.vu.edu.pk/Courses/CS602/Downloads/Add%20graphics%20in%20Dev%20cpp.do](https://vulms.vu.edu.pk/Courses/CS602/Downloads/Add%20graphics%20in%20Dev%20cpp.doc) [c](https://vulms.vu.edu.pk/Courses/CS602/Downloads/Add%20graphics%20in%20Dev%20cpp.doc)

Furthermore for 32-bit platform, you can download the graphics library from following link. <https://vulms.vu.edu.pk/Courses/CS602/Downloads/graphics%20library.zip>

## **Lab 9**

**C++ program to draw circle and fill it by using Flood fill algorithm.**

```
#include<iostream.h>
#include<graphics.h>
#include<dos.h>
void floodFill(int x,int y,int oldcolor,int newcolor)
\left\{ \right.if(getpixel(x,y) == oldcolor) {
      putpixel(x,y,newcolor);
      floodFill(x+1,y,oldcolor,newcolor);
      floodFill(x,y+1,oldcolor,newcolor);
      floodFill(x-1,y,oldcolor,newcolor);
      floodFill(x,y-1,oldcolor,newcolor);
    }
}
\sqrt{\text{getpixel}(x,y)} gives the color of specified pixel
int main()
{
   int gm,gd=DETECT,radius;
   int x,y;
   cout<<"Enter x and y positions for circle\n";
  \text{cin}>>\text{x}>>\text{y}; cout<<"Enter radius of circle\n";
   cin>>radius;
   initgraph(&gd,&gm,"");
   circle(x,y,radius);
  floodFill(x,y,0,15);
   delay(5000);
   closegraph();
   return 0;
}
Mechanism to Conduct Lab:
```
Lab Session will be communicated through Skype / Adobe Connect session. As in computer graphics all the programs are implemented through Dev C++. During lab session students programming question are incorporated either through direct answers or through some sort of tutorials that are already uploaded at VULMS.

For 64-bit windows install the following version of Dev-CPP. [https://vulms.vu.edu.pk/Courses/CS602/Downloads/Dev-Cpp%205.9.2%20TDM-](https://vulms.vu.edu.pk/Courses/CS602/Downloads/Dev-Cpp%205.9.2%20TDM-GCC%204.8.1%20Setup.rar)[GCC%204.8.1%20Setup.rar](https://vulms.vu.edu.pk/Courses/CS602/Downloads/Dev-Cpp%205.9.2%20TDM-GCC%204.8.1%20Setup.rar)

For adding graphics library in 64-bit version of Dev-CPP see the link that illustrates the steps.

[https://vulms.vu.edu.pk/Courses/CS602/Downloads/Adding%20graphics%20library%20in%20D](https://vulms.vu.edu.pk/Courses/CS602/Downloads/Adding%20graphics%20library%20in%20Dev%20CPP%20For%20Windows%2010%20Tutorial.docx) [ev%20CPP%20For%20Windows%2010%20Tutorial.docx](https://vulms.vu.edu.pk/Courses/CS602/Downloads/Adding%20graphics%20library%20in%20Dev%20CPP%20For%20Windows%2010%20Tutorial.docx)

For 32-bit windows you can install the following version of Dev-CPP. [https://vulms.vu.edu.pk/Courses/CS602/Downloads/devcpp-4.9.9.2\\_setup.exe](https://vulms.vu.edu.pk/Courses/CS602/Downloads/devcpp-4.9.9.2_setup.exe)

In case you have 32 windows, you are required to follow the instruction as given in the following document.

[https://vulms.vu.edu.pk/Courses/CS602/Downloads/Add%20graphics%20in%20Dev%20cpp.do](https://vulms.vu.edu.pk/Courses/CS602/Downloads/Add%20graphics%20in%20Dev%20cpp.doc) [c](https://vulms.vu.edu.pk/Courses/CS602/Downloads/Add%20graphics%20in%20Dev%20cpp.doc)

Furthermore for 32-bit platform, you can download the graphics library from following link. <https://vulms.vu.edu.pk/Courses/CS602/Downloads/graphics%20library.zip>